#### Au service de notre protection sociale

# **Urssaf**

## Marins / Comment déclarer votre activité sur www.marins.urssaf.fr

1. Connectez-vous à votre « Espace Connecté » sur www.marins.urssaf.fr

Si vous avez un compte employeur et un compte non-salarié, vous arriverez directement sur le compte employeur. Vous devrez alors sélectionner votre compte non-salarié pour commencer votre déclaration.

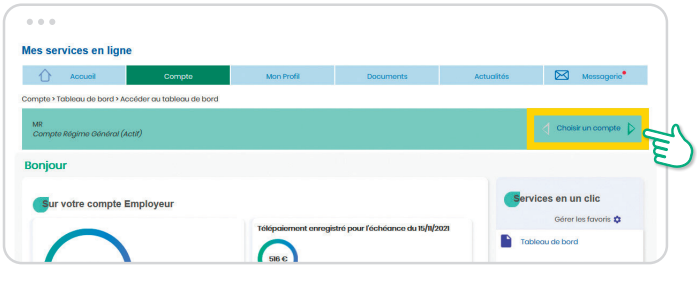

- 2. Cliquez sur la rubrique « Compte ». L'interface réservée aux marins est accessible depuis le menu « Activité maritime ».
	- Avant de commencer la saisie :
- $\rightarrow$  vérifiez dans la rubrique « mes informations de marins », que votre numéro de marin est bien renseigné.
- → vous avez la possibilité d'enregistrer vos navires dans la rubrique « liste des navires ». Le numéro de rôle collectif n'est pas autorisé.

#### Pour commencer votre déclaration, cliquez sur « Ajouter une période d'activité ».

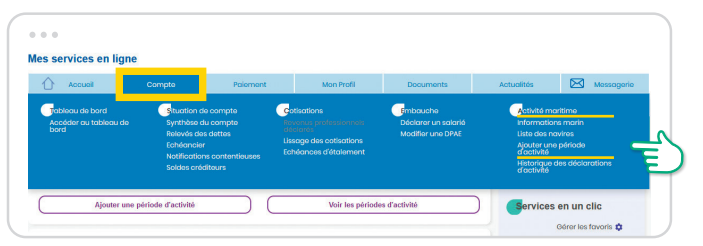

3. Saisissez les dates de début et de fin de votre activité et sélectionnez votre position. Si elle est liée à un navire, la liste des navires s'affichera.

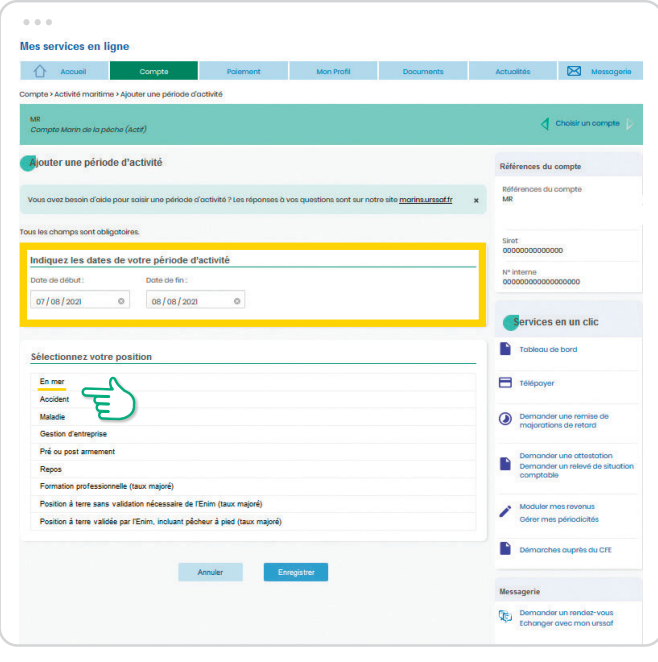

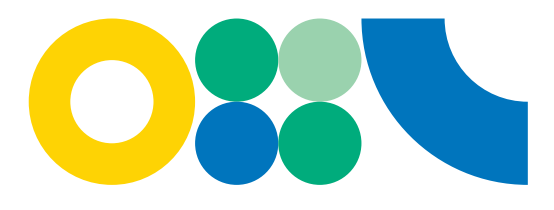

1

4. Cliquez pour sélectionner votre navire

#### ou, si besoin, ajoutez un nouveau navire.

→ Par défaut, tous les propriétaires du navire sont considérés comme étant embarqués. Cela permet d'appliquer une réduction de taux si vous y avez droit. Pensez à vérifier cette case et à cocher « Non » si nécessaire.

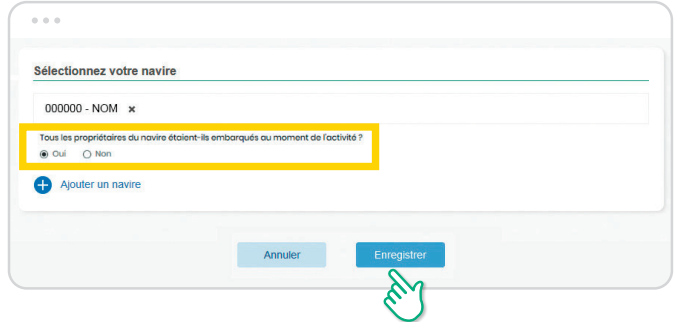

5. Sélectionnez le genre de navigation.

Les genres de navigation proposés sont ceux présentés sur le permis d'armement.

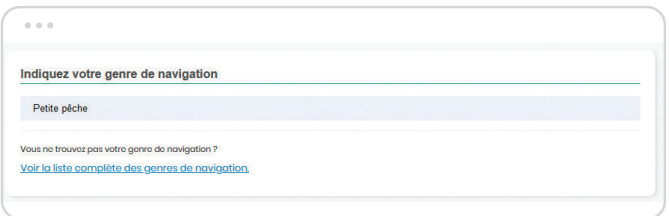

- 6. Sélectionnez votre fonction. La liste des fonctions proposée est associée à votre genre de navigation.
- → Attention la ligne doit être grisée pour être sélectionnée.

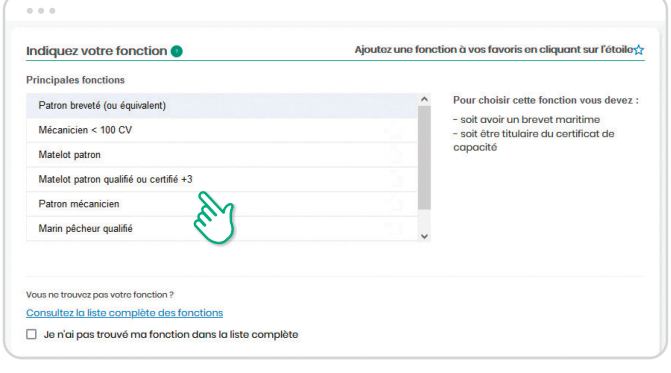

7. La catégorie de base est proposée. Vous avez toujours la possibilité de la modifier et d'appliquer, le cas échéant, le surclassement.

Vous êtes responsable de la catégorie déclarée.

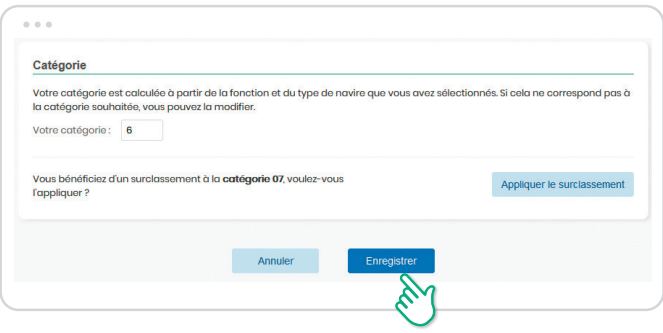

### 8. N'oubliez pas d'enregistrer.

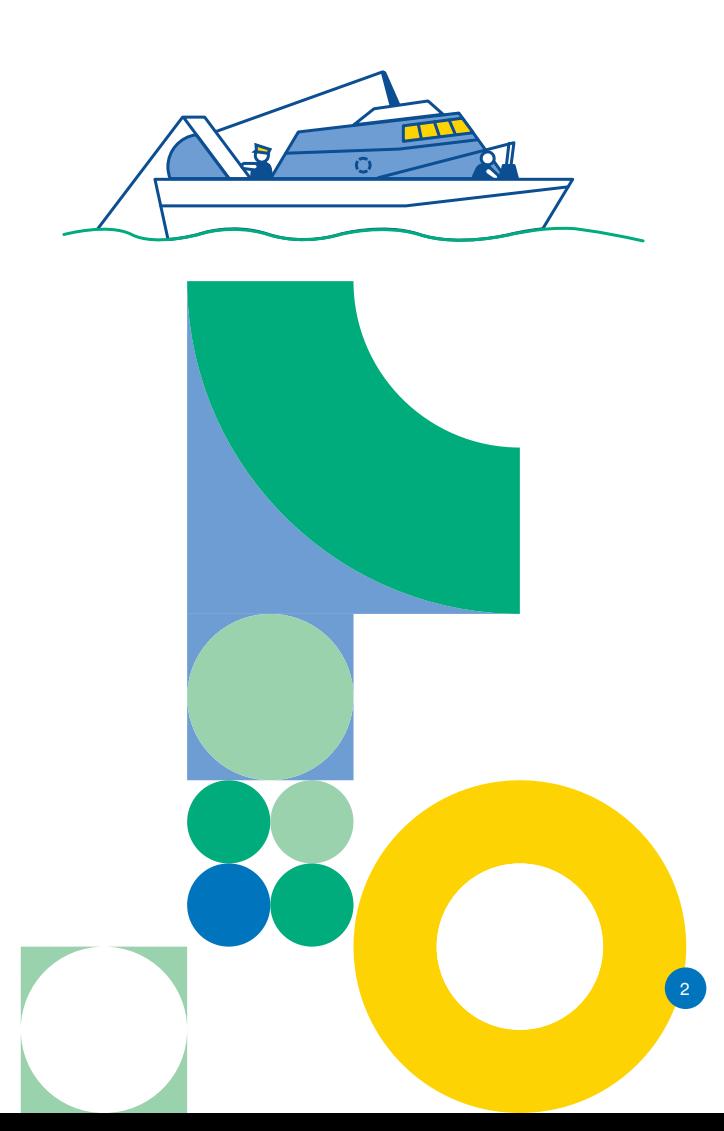